S4B Image Converter

# Руководство Soft4Boost

# S4B Image Converter

**www.sorentioapps.com**

© Sorentio Systems, Ltd.

# Контакты

По всем вопросам и предложениям, связанным с работой S4B Image Converter, его приобретением, дальнейшими пожеланиями обращайтесь к нам по следующим адресам:

Общая информация: info@soft4boost.com Техническая поддержка: support@soft4boost.com sales@soft4boost.com Приобретение:

# Техническая Поддержка

Использование S4B Image Converter не требует специальных знаний. Если у вас возникли вопросы или проблемы, пожалуйста, используйте Справку S4B Image Converter. Если вы не можете найти решение, обратитесь в службу технической поддержки.

Важно: вы можете пользоваться технической поддержкой только после оформление подписки.

Soft4Boost предоставляет несколько форм автоматизированной поддержки клиентов:

#### **Soft4Boost Support System**

Вы можете использовать форму обратной связи на нашем сайте, чтобы задать интересующие вас вопросы.

#### **E-mail Support**

электронной Bы также можете отправлять ваши вопросы по почте support@soft4boost.com

Важно: для более эффективной и быстрой помощи в разрешении ваших проблем, нам потребуется следующая информация:

- Имя и адрес электронной почты, использованный при регистрации;
- Параметры операционной системы (CPU, жесткие диски и т.д.);
- Полное название операционной системы;
- Подробные пошаговые описания ваших действий.

# Ресурсы

Документация по **S4B Image Converter** доступна в следующих форматах:

#### В справке при инсталляции (.chm-файл) и справке на сайте

Вы можете использовать файл справки при (.chm) через меню **Справка**.

**Online Справка** включает в себя все содержимое chm-файла, обновления и ссылки на дополнительный контент, доступный в Интернете. Вы можете получить техническую поддержку на нашем сайте - **http://sorentioapps.com**. Обратите внимание, что наиболее полную и актуальную версию справки **S4B Image Converter** вы всегда можете найти на сайте.

#### Документация в PDF

Файл справки также доступен в PDF формате, который вы можете скачать на нашем сайте. Чтобы иметь возможность читать и распечатать PDF файл справки **S4B Image Converter**, у вас должна быть предварительно установлена программа для чтения PDF файлов.

#### Руководства пользователя

Руководства пользователя шаг-за-шагом предназначены для помощи не только начинающим пользователям, но и тем, кто сталкивается с определенными трудностями при выполнении частных задач. Посетите наш раздел **Support** на нашем сайте, чтобы прочитать подробные инструкции для использования всех возможностей **S4B Image Converter**.

#### Техническая поддержка

Посетите раздел **Support** на сайте **http://sorentioapps.com**, чтобы задать вопросы об установке и использовании **S4B Image Converter**. Не стесняйтесь также использовать адрес электронной почты **support@soft4boost.com**

#### Загрузка

Посетите раздел **Downloads** на нашем сайте для загрузки бесплатных обновлений и пробных версий. Мы постоянно будем совершенствовать **S4B Image Converter**.

# Введение

**Soft4Boost Image Converter** - это легкий и в тоже время функциональный инструмент для конвертирования изображений. Программа позволяет вам конвертировать многочисленные графические файлы несколькими щелчками мыши, а также редактировать, добавлять разнообразные эффекты, текстовые или графические водяные знаки.

#### **Поддержка форматов:**

• Чтение: BMP, GIF, JPEG, JPG, JPE, JFIF, PNG, APNG, TIFF, TIF, PCX, TGA, RAS, PSD, CR2, CRW, RAF, DNG, MEF, NEF, ORF, ARW, EMF, WMF, JPEG 2000, SWF.

• Запись: BMP, GIF, JPEG, JPG, JPE, JFIF, PNG, APNG, TIFF, TIF, PDF, TGA, RAS.

#### **Soft4Boost Image Converter позволяет**:

- Конвертировать несколько графических файлов из одного формата в другой.

- Создавать анимированные изображения GIF и PNG.

- Корректировать изображения: поворачивать их, настраивать яркость, контраст и цвета, применять различные эффекты и использовать опции автоматической цветокоррекции.

- Изменять размер и кадрировать фотографии.

- Добавлять в изображения текстовый или графический водяной знак.

- Видеть все изменения во время редактирования, используя окно предварительного просмотра.

- Зрительно оценивать ход процесса конвертации изображений.

Для запуска **Soft4Boost Image Converter** нажмите кнопку меню **Пуск** и выберите **Все Программы -> Soft4Boost -> Image Converter -> Image Converter.**

# Интерфейс Программы

Интерфейс **Soft4Boost Image Converter** очень прост в использовании. Главное окно имеет вид:

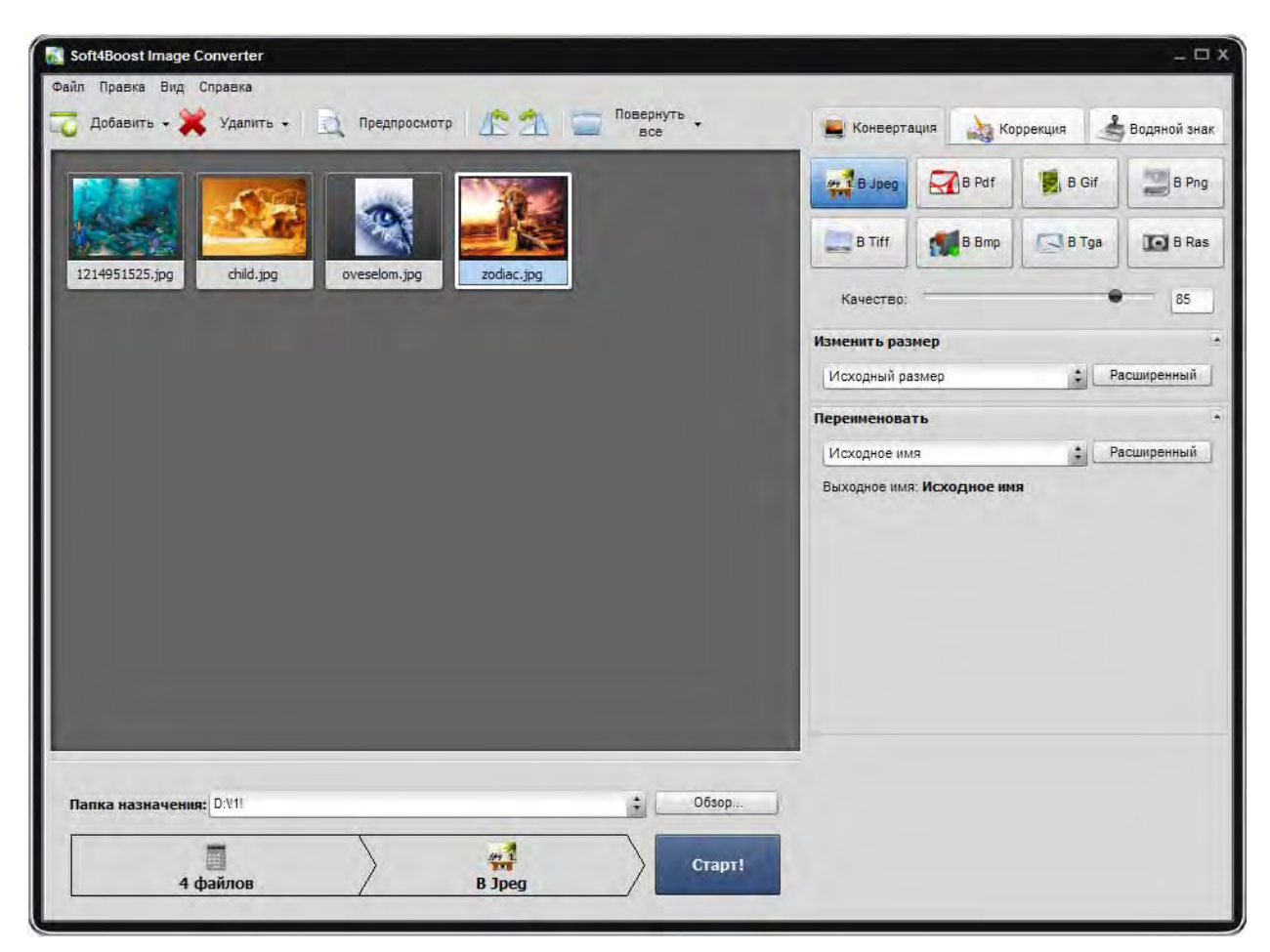

**Soft4Boost Image Converter** состоит из одного окна, которое включает в себя следующие элементы:

**Главное меню** используется для получения доступа ко всем основным функциям и особенностям программы.

**Область Предварительного Просмотра** используется для загрузки и просмотра изображений. В этой области отображаются все изменения, произведенные с изображениями.

**Рабочая область** - область для настройки параметров выходного изображения и редактирования изображений.

**Область Преобразования** - область, где задается папка назначения и начинается процесс преобразования.

### Главное меню

Большинство задач редактирования в **Soft4Boost Image Converter** можно решить, используя только элементы **Главного Меню**. Главное меню имеет следующую структуру:

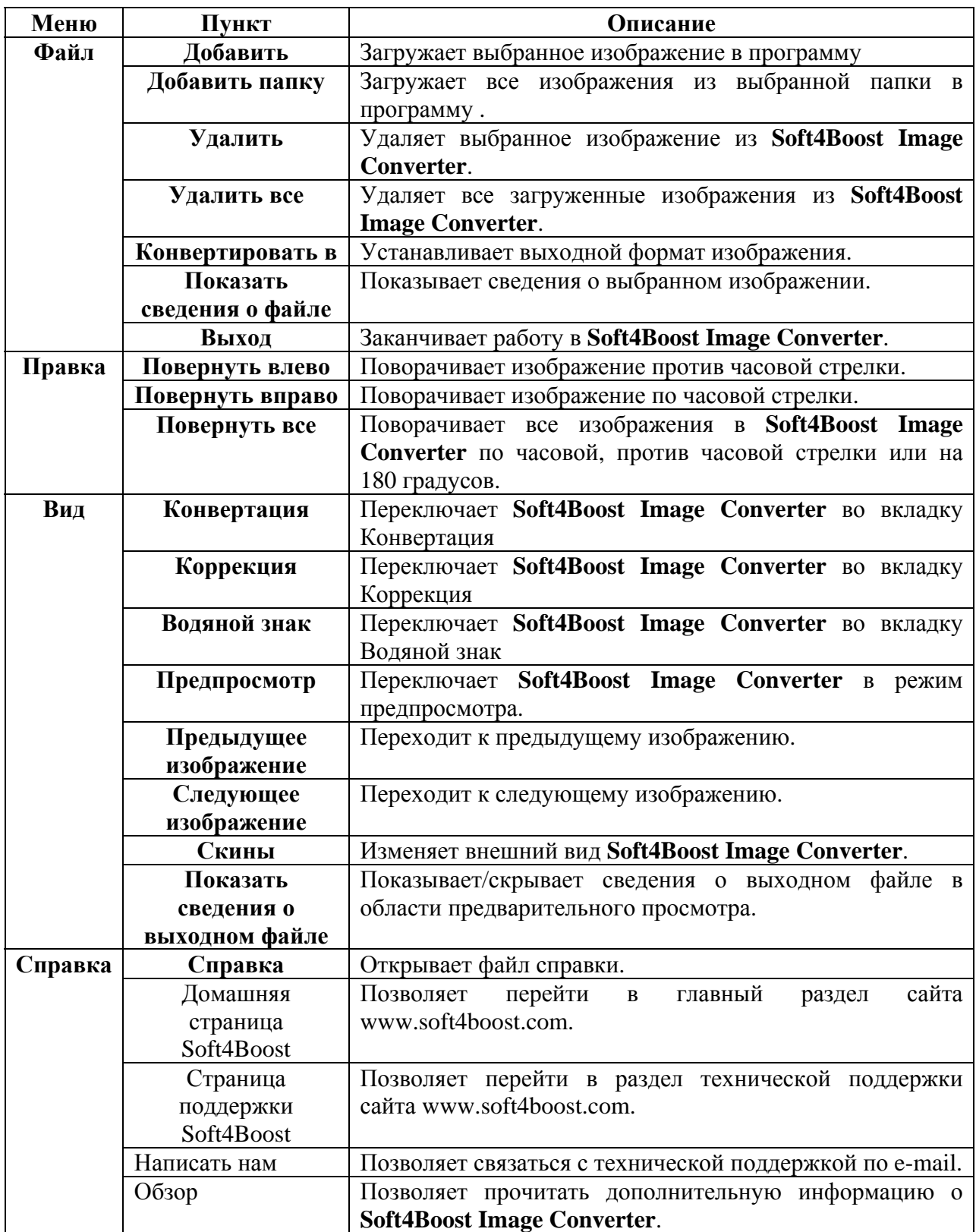

# Область Просмотра

Область предварительного просмотра используется для добавления изображений и их последующего преобразования. Область просмотра может быть представлена в двух различных режимах: Эскизы и Предпросмотр. Для переключения между этими режимами используйте соответствующие кнопки на панели инструментов.

#### Режим Эскизов

При этом режиме во вкладке конвертация отображаются все загруженные изображения.

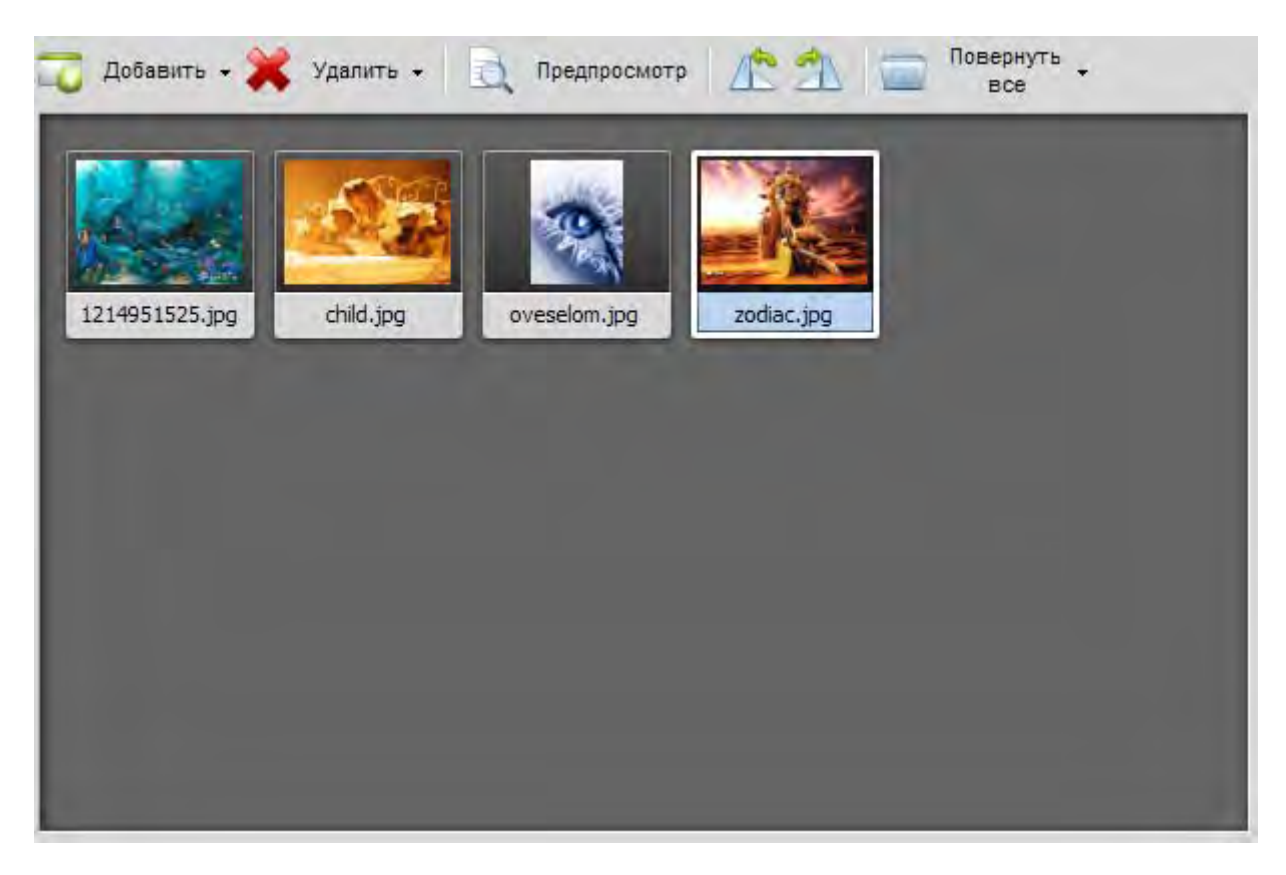

#### Режим Предпросмотра

В режиме предварительного просмотра отображается только один выбранный образ. Это полезно, чтобы просмотреть все сделанные изменения во время редактирования.

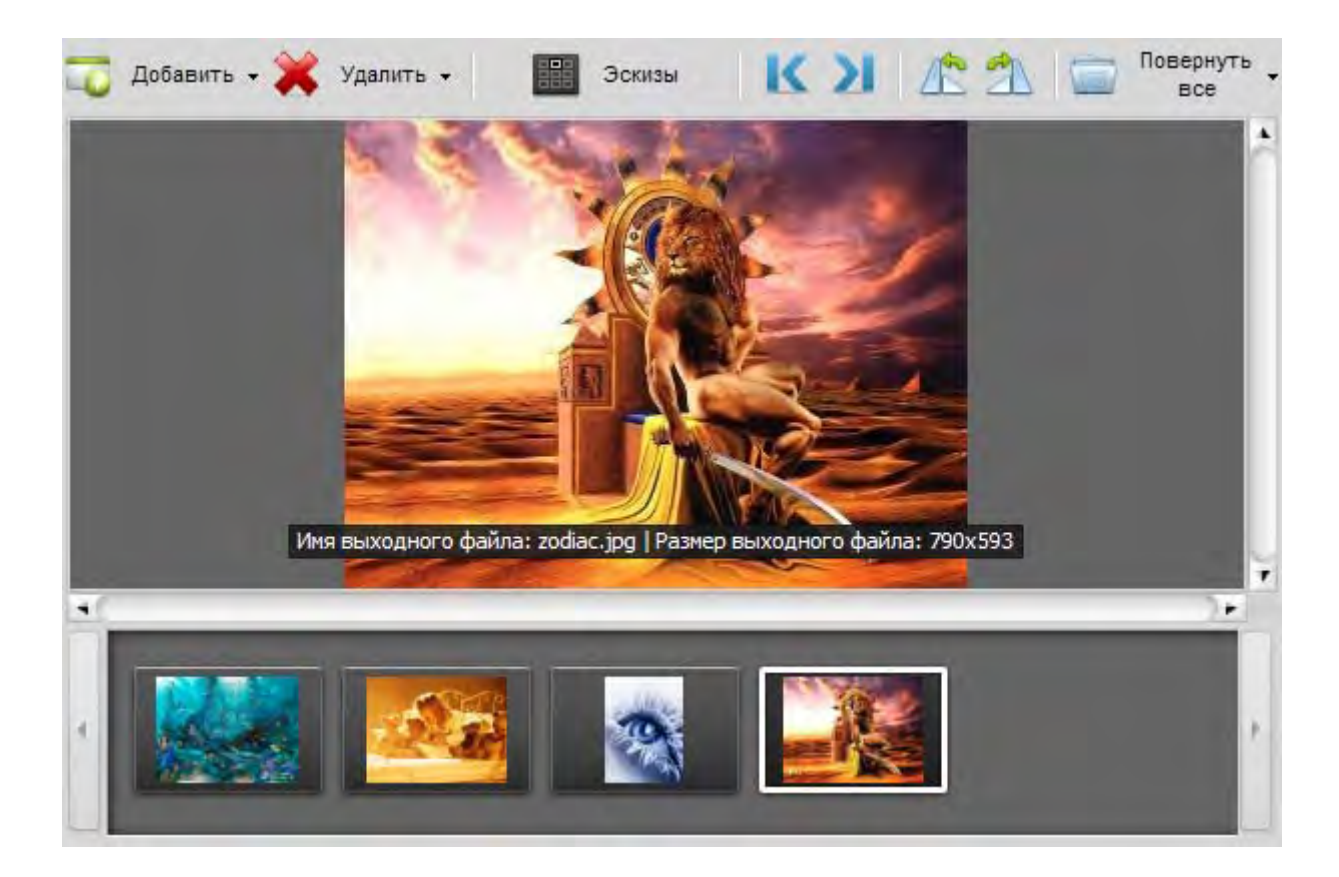

### Рабочая область

Рабочая область является частью главного окна **Soft4Boost Image Converter** и используется для настройки параметров выходного изображения, а также для применения различных эффектов и добавления текста или изображения в качестве водяного знака. Рабочая область выглядит по-разному в зависимости от выбора вкладки.

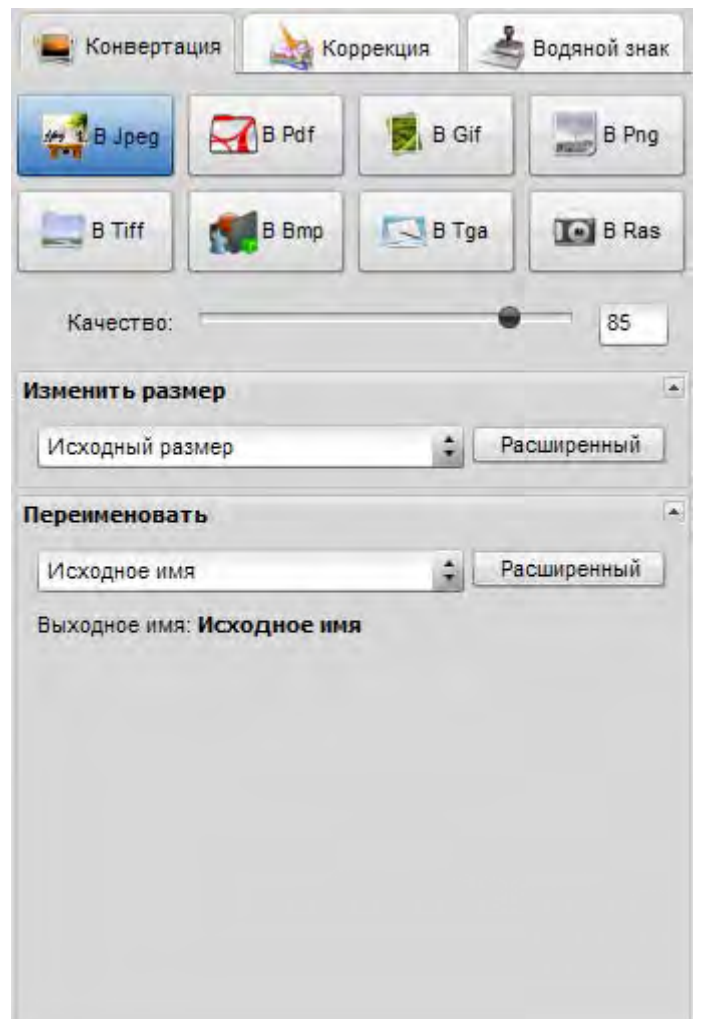

#### Рабочая область с вкладкой Конвертация

#### Рабочая область с вкладкой Коррекция

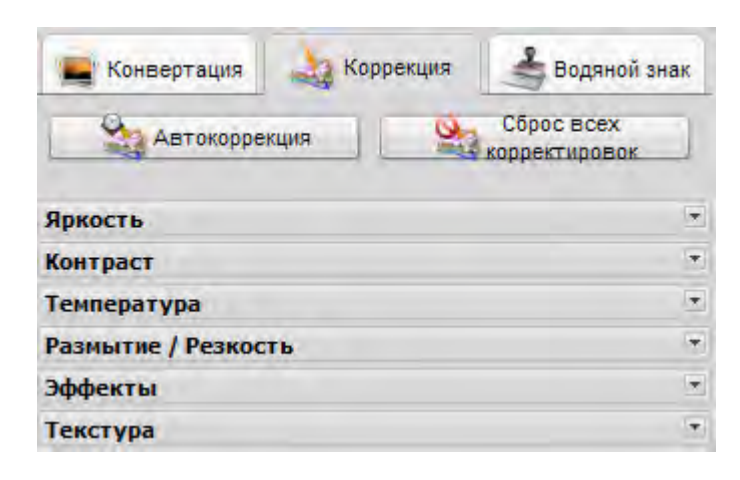

### Рабочая область с вкладкой Водяной знак

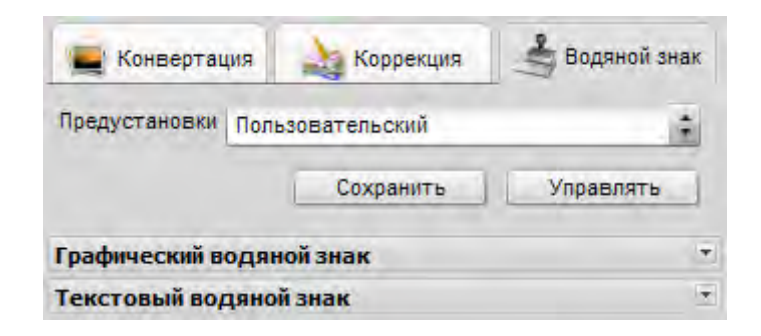

# Область Преобразования

Область преобразования является частью главного окна **Soft4Boost Image Converter**, где можно задать место для вашего выходного изображения и начать процесс преобразования.

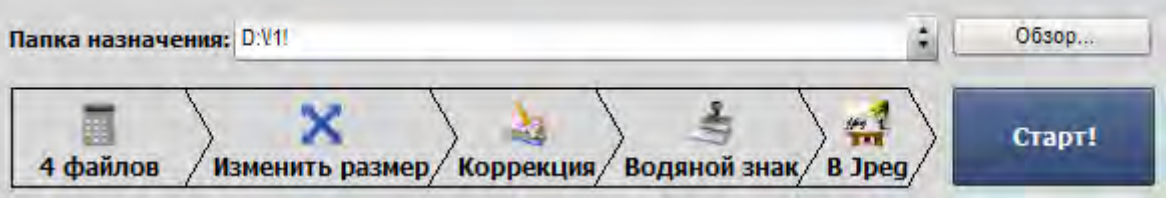

Она состоит из следующих пунктов:

**Папка назначения** - используйте это поле для выбора одной из доступных папок из раскрывающегося списка на вашем жестком диске компьютера для выходных изображений.

**Обзор ...** - используйте эту кнопку, чтобы выбрать или создать свою собственную папку на жестком диске компьютера для выходных изображений.

**Панель задач** - с помощью этой панели можно просмотреть все выполняемые задачи с изображениями и переключиться на одну из них, если вы хотите изменить некоторые параметры.

**Старт!** - используйте эту кнопку, чтобы начать процесс преобразования. После того как вы щелкните по ней, она превратится в кнопку **Пауза**. Вы можете также остановить / возобновить процесс преобразования. Для этого выберите соответствующую запись из выпадающего меню:

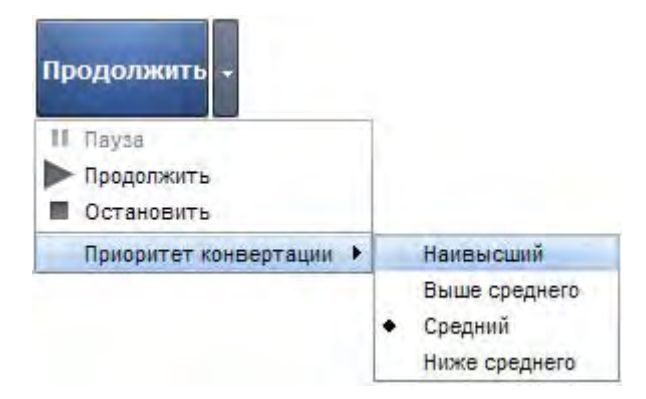

Если вы хотите изменить приоритет процесса конвертации в системе, используйте соответствующую опцию.

# Поддерживаемые форматы

**Soft4Boost Image Converter** поддерживает большинство известных форматов изображений

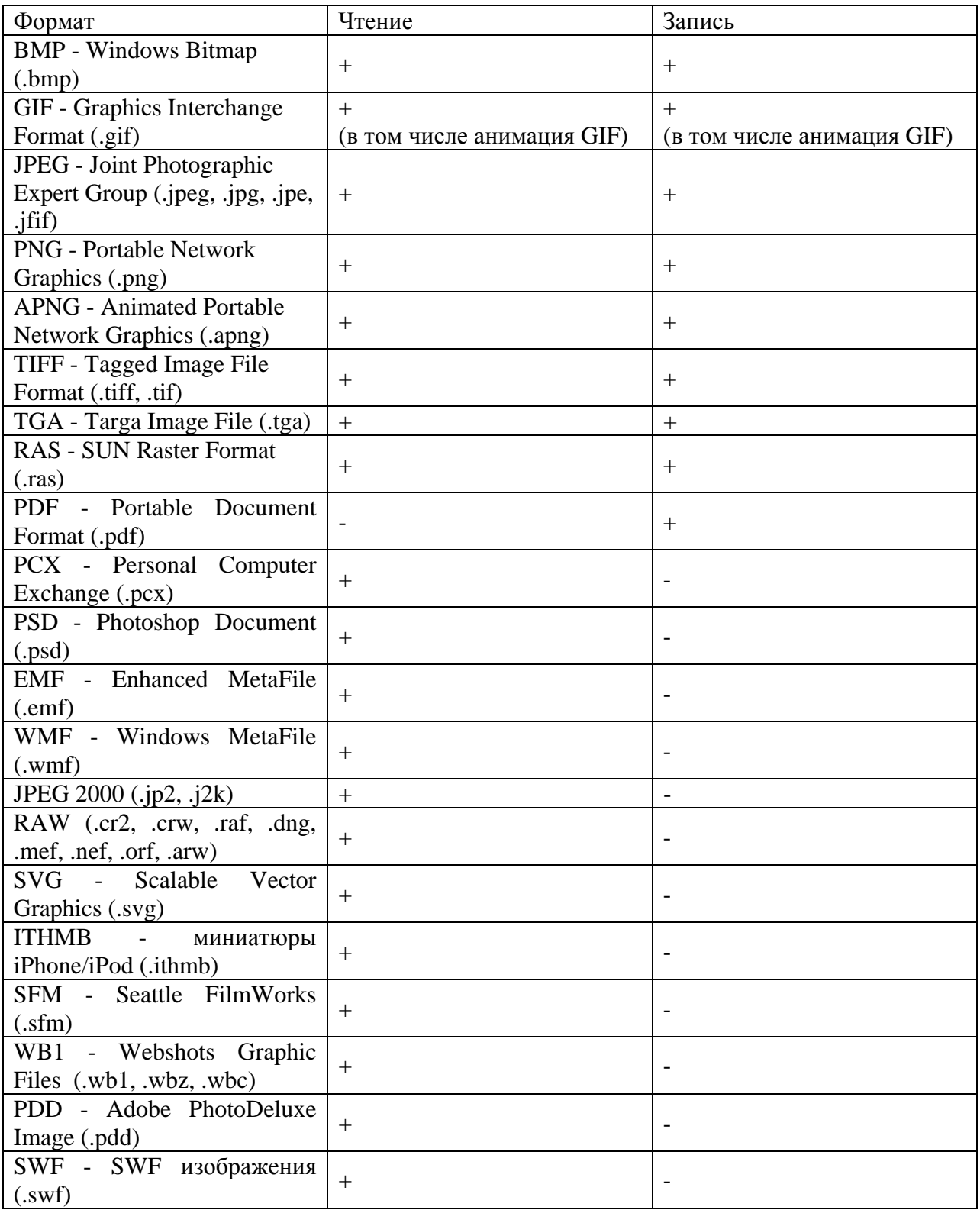